# **Windows 10 Activation**

#### **Check your Windows 10 license**

Run the following command in an elevated command prompt:

wmic path SoftwareLicensingService get OA3xOriginalProductKey

### **Park a free Windows 10 upgrade license**

- 1. Install Windows 10 Home or Pro on the machine you want to park the license, the best way is to install it into a newly created Microsoft VHD Virtual Machine.
- 2. During installation, enter a valid key of a Windows 7, 8.0, or 8.1 license.
- 3. OEM licenses can be upgraded too. However, note the limitations of the license. For example, OEM licenses for Dell computers can only be used on Dell computers.
- 4. Boot into Windows 10 after installation, but do not activate the license yet.
- 5. Currently, the free licenses expired end of July 2016.

#### **Activate a Windows 10 upgrade license**

- 1. Make a fresh install of Windows 10 on the new machine.
- 2. During installation, select *I don't have a license key*.
- 3. After installation is finished, go to Settings –> Update & Security –> Activation and activate Windows 10 with the license key of the original Windows 7, 8.0, or 8.1.

## **Move an activated Windows 10 upgrade license to another machine**

- 1. Make sure you register the machine to be retired as a Microsoft device by changing your login to a Microsoft linked account.
- 2. Copy or Clone the Windows 10 partition of the machine you want to retire (e.g. where the license is moved from)
- 3. Make a fresh install of Windows 10 on the new machine. The fresh install does not need the linked account to be activated later.
- 4. Move the cloned Windows 10 partition after the fresh install.
- 5. Modify the BCD Store to a dual-boot configuration. This is easiest done with [EasyBCD.](http://neosmart.net/EasyBCD/)
- 6. Boot into the cloned Windows 10 partition which was activated before, then go to Settings –> Update & Security -> Activation. Select Troubleshoot (which is not available on a fresh install), then *I changed hardware on this device recently*.
- 7. Activation will take you to your Microsoft account. Select the machine to be retired (see step 1) and select the check box *This is the device I'm using right now*, and then select **Activate**. The machine data on Microsofts servers will now be replaced with the one from your new machine.
- 8. Boot offline into the fresh install and change machine name (and work group) to the one used in the cloned install. Reboot, then connect internet.
- 9. Wait for auto activation or go to Settings -> Update & Security -> Activation and click **Activate**. The fresh install will now be activated.
- 10. Delete the cloned install. Using the fresh install ensures that you do not carry outdated drivers and apps for the retired machine with you.

#### **Links**

- [Reactivating Windows 10 after a hardware change](https://support.microsoft.com/en-us/help/20530/windows-10-reactivating-after-hardware-change)
- [Configure UEFI/GPT-Based Hard Drive Partitions](https://technet.microsoft.com/en-us/library/hh824839.aspx)
- [How to deactivate and uninstall Windows Product Key](http://www.thewindowsclub.com/deactivate-uninstall-windows-product-key)
- [When can you move a Windows license to a new PC?](http://www.howtogeek.com/261053/when-can-you-move-a-windows-license-to-a-new-pc/)
- [How to repair the EFI bootloader on a GPT HDD for Windows 7, 8, 8.1 and 10 on your Dell PC](http://www.dell.com/support/Article/th/en/thbsdt1/SLN300987/EN)

From: <https://wiki.condrau.com/> - **Bernard's Wiki**

Permanent link: **<https://wiki.condrau.com/win10:activate>**

Last update: **2019/02/01 19:05**

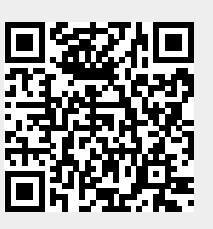